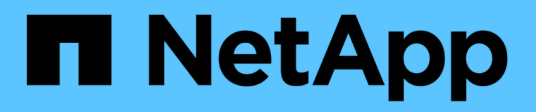

## **Chasis**

Install and maintain

NetApp April 19, 2024

This PDF was generated from https://docs.netapp.com/es-es/ontap-systems/a400/chassis-replaceoverview.html on April 19, 2024. Always check docs.netapp.com for the latest.

# **Tabla de contenidos**

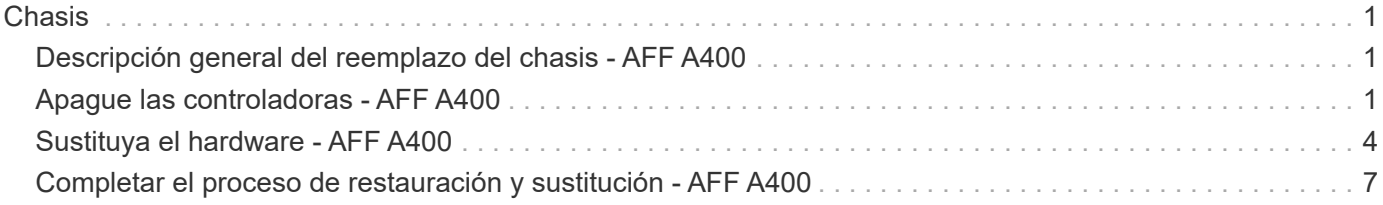

# <span id="page-2-0"></span>**Chasis**

## <span id="page-2-1"></span>**Descripción general del reemplazo del chasis - AFF A400**

Para sustituir el chasis, debe mover los ventiladores y los módulos de controladora del chasis dañado al nuevo chasis del mismo modelo que el chasis dañado.

Todos los demás componentes del sistema deben funcionar correctamente; si no es así, debe ponerse en contacto con el soporte técnico.

- Puede utilizar este procedimiento con todas las versiones de ONTAP admitidas por el sistema.
- Este procedimiento es disruptivo. Para un clúster de dos nodos, contará con una interrupción del servicio completa y una interrupción parcial en un clúster de varios nodos.

## <span id="page-2-2"></span>**Apague las controladoras - AFF A400**

Apague o retome el controlador dañado siguiendo el procedimiento adecuado para su configuración.

### **Opción 1: Apague las controladoras al sustituir un chasis**

Este procedimiento es solamente para configuraciones de 2 nodos que no sean de MetroCluster. Si tiene un sistema con más de dos nodos, consulte ["Cómo realizar un apagado y encendido con gracia de una pareja de](https://kb.netapp.com/Advice_and_Troubleshooting/Data_Storage_Software/ONTAP_OS/How_to_perform_a_graceful_shutdown_and_power_up_of_one_HA_pair_in_a_4__node_cluster) [alta disponibilidad en un clúster de 4 nodos"](https://kb.netapp.com/Advice_and_Troubleshooting/Data_Storage_Software/ONTAP_OS/How_to_perform_a_graceful_shutdown_and_power_up_of_one_HA_pair_in_a_4__node_cluster).

#### **Antes de empezar**

Necesita:

- Credenciales de administrador local para ONTAP.
- Clave de acceso para todo el clúster de gestión de claves incorporada de NetApp (OKM) si se usa cifrado de almacenamiento.
- Acceso a SP/BMC para cada controladora.
- Detenga el acceso de todos los clientes/host a los datos del sistema de NetApp.
- Suspender trabajos de backup externo.
- Herramientas y equipos necesarios para la sustitución.

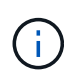

Si el sistema es un StorageGRID de NetApp o ONTAP S3 que se utiliza como nivel de cloud de FabricPool, consulte la ["Apague y encienda sin problemas su Guía de resolución del sistema de](https://kb.netapp.com/onprem/ontap/hardware/What_is_the_procedure_for_graceful_shutdown_and_power_up_of_a_storage_system_during_scheduled_power_outage#) [almacenamiento"](https://kb.netapp.com/onprem/ontap/hardware/What_is_the_procedure_for_graceful_shutdown_and_power_up_of_a_storage_system_during_scheduled_power_outage#) después de realizar este procedimiento.

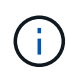

ή.

Si se utilizan LUN de cabina FlexArray, siga la documentación de cabina de almacenamiento específica del proveedor para el procedimiento de apagado que se debe ejecutar en esos sistemas después de realizar este procedimiento.

Si utiliza SSD, consulte ["SU490: \(Impacto: Crítico\) Mejores prácticas para las SSD: Evite el](https://kb.netapp.com/Support_Bulletins/Customer_Bulletins/SU490) [riesgo de un fallo de unidad y de pérdida de datos si se apaga durante más de dos meses"](https://kb.netapp.com/Support_Bulletins/Customer_Bulletins/SU490)

Como práctica recomendada antes del cierre, debe:

- Realizar adicionales ["comprobaciones de estado del sistema".](https://kb.netapp.com/onprem/ontap/os/How_to_perform_a_cluster_health_check_with_a_script_in_ONTAP)
- Actualice ONTAP a una versión recomendada para el sistema.
- Resuelva cualquier ["Alertas de estado y riesgos de Active IQ".](https://activeiq.netapp.com/) Tome nota de cualquier fallo presente en el sistema, como los LED de los componentes del sistema.

#### **Pasos**

- 1. Inicie sesión en el clúster a través de SSH o inicie sesión desde cualquier nodo del clúster mediante un cable de consola local y un equipo portátil/consola.
- 2. Desactive AutoSupport e indique cuánto tiempo espera que el sistema esté fuera de línea:

```
system node autosupport invoke -node * -type all -message "MAINT=8h Power
Maintenance"
```
3. Identifique la dirección del SP/BMC de todos los nodos:

system service-processor show -node \* -fields address

- 4. Salga del shell de cluster: exit
- 5. Inicie sesión en SP/BMC sobre SSH con la dirección IP de cualquiera de los nodos que aparecen en el resultado del paso anterior.

Si está usando una consola o portátil, inicie sesión en la controladora con las mismas credenciales de administrador de clúster.

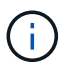

Abra una sesión SSH en cada conexión SP/BMC de modo que pueda supervisar el progreso.

6. Detenga todos los nodos del cluster:

```
system node halt -node * -skip-lif-migration-before-shutdown true -ignore
-quorum-warnings true -inhibit-takeover true.
```
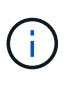

Para los clústeres que utilizan SnapMirror síncrono en modo StrictSync: system node halt -node \* -skip-lif-migration-before-shutdown true -ignore-quorum -warnings true -inhibit-takeover true -ignore-strict-sync-warnings true

- 7. Introduzca **y** para cada controlador en el clúster cuando lo vea *Warning: Are you sure you want to halt node "cluster name-controller number"? {y|n}:*
- 8. Espere a que cada controladora se detenga y muestre el aviso del CARGADOR.
- 9. Apague cada fuente de alimentación o desconéctela si no hay ningún interruptor de encendido/apagado de la fuente de alimentación.
- 10. Desconecte el cable de alimentación de cada fuente de alimentación.
- 11. Verifique que todas las controladoras del chasis dañado estén apagadas.

### **Opción 2: Apague una controladora en una configuración MetroCluster de dos nodos**

Para apagar el controlador dañado, debe determinar el estado del controlador y, si es necesario, cambiar el controlador para que el controlador correcto siga sirviendo datos del almacenamiento del controlador dañado.

#### **Acerca de esta tarea**

- Si utiliza el cifrado de almacenamiento de NetApp, debe haber restablecido el MSID mediante las instrucciones de la sección "devolver una unidad FIPS o SED a modo sin protección" de ["Información](https://docs.netapp.com/us-en/ontap/encryption-at-rest/return-seds-unprotected-mode-task.html) [general del cifrado de NetApp con la interfaz de línea de comandos"](https://docs.netapp.com/us-en/ontap/encryption-at-rest/return-seds-unprotected-mode-task.html).
- Debe dejar las fuentes de alimentación encendidas al final de este procedimiento para proporcionar alimentación a la controladora en buen estado.

#### **Pasos**

1. Compruebe el estado de MetroCluster para determinar si el controlador dañado ha cambiado automáticamente al controlador en buen estado: metrocluster show

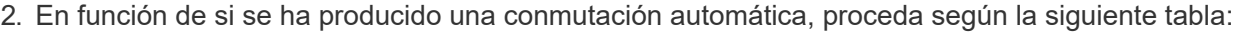

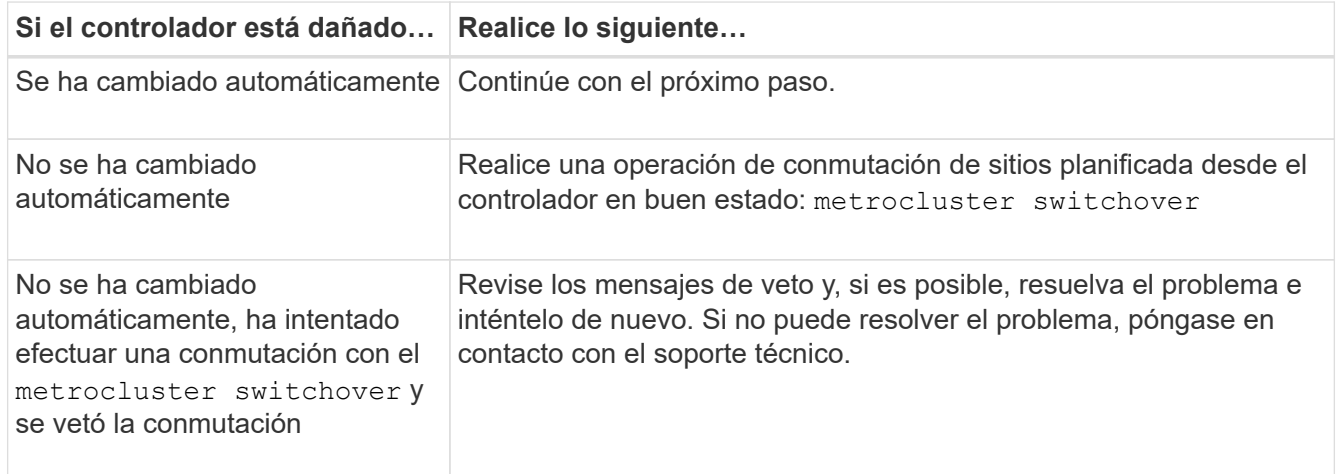

3. Resincronice los agregados de datos ejecutando el metrocluster heal -phase aggregates comando del clúster superviviente.

```
controller A 1::> metrocluster heal -phase aggregates
[Job 130] Job succeeded: Heal Aggregates is successful.
```
Si la curación es vetada, usted tiene la opción de reemitir el metrocluster heal con el -override -vetoes parámetro. Si utiliza este parámetro opcional, el sistema anula cualquier vetoo suave que impida la operación de reparación.

4. Compruebe que se ha completado la operación con el comando MetroCluster operation show.

```
controller A 1::> metrocluster operation show
     Operation: heal-aggregates
        State: successful
Start Time: 7/25/2016 18:45:55
     End Time: 7/25/2016 18:45:56
       Errors: -
```
5. Compruebe el estado de los agregados mediante storage aggregate show comando.

```
controller A 1::> storage aggregate show
Aggregate Size Available Used% State #Vols Nodes RAID
Status
--------- -------- --------- ----- ------- ------ ----------------
------------
...
aggr b2 227.1GB 227.1GB 0% online 0 mcc1-a2
raid dp, mirrored, normal...
```
6. Repare los agregados raíz mediante el metrocluster heal -phase root-aggregates comando.

```
mcc1A::> metrocluster heal -phase root-aggregates
[Job 137] Job succeeded: Heal Root Aggregates is successful
```
Si la curación es vetada, usted tiene la opción de reemitir el metrocluster heal comando con el parámetro -override-vetoes. Si utiliza este parámetro opcional, el sistema anula cualquier vetoo suave que impida la operación de reparación.

7. Compruebe que la operación reparar se ha completado mediante el metrocluster operation show comando en el clúster de destino:

```
mcc1A::> metrocluster operation show
    Operation: heal-root-aggregates
        State: successful
  Start Time: 7/29/2016 20:54:41
     End Time: 7/29/2016 20:54:42
       Errors: -
```
8. En el módulo del controlador dañado, desconecte las fuentes de alimentación.

## <span id="page-5-0"></span>**Sustituya el hardware - AFF A400**

Mueva los ventiladores, las unidades de disco duro y el módulo del controlador del chasis dañado al nuevo chasis, y cambie el chasis dañado por el nuevo chasis del

mismo modelo que el chasis dañado.

## **Paso 1: Extraiga los módulos de la controladora**

Para sustituir el chasis, debe quitar los módulos de la controladora del chasis antiguo.

- 1. Si usted no está ya conectado a tierra, correctamente tierra usted mismo.
- 2. Suelte los retenes del cable de alimentación y, a continuación, desenchufe los cables de las fuentes de alimentación.
- 3. Afloje el gancho y la correa de bucle que sujetan los cables al dispositivo de administración de cables y, a continuación, desconecte los cables del sistema y los SFP (si fuera necesario) del módulo del controlador, manteniendo un seguimiento del lugar en el que estaban conectados los cables.

Deje los cables en el dispositivo de administración de cables de manera que cuando vuelva a instalar el dispositivo de administración de cables, los cables estén organizados.

- 4. Retire y retire los dispositivos de administración de cables de los lados izquierdo y derecho del módulo del controlador.
- 5. Presione los dos pestillos de bloqueo hacia abajo y, a continuación, gire ambos pestillos hacia abajo al mismo tiempo.

El módulo de la controladora se mueve ligeramente fuera del chasis.

6. Deslice el módulo de la controladora para sacarlo del chasis.

Asegúrese de que admite la parte inferior del módulo de la controladora cuando la deslice para sacarlo del chasis.

7. Coloque el módulo de la controladora en un lugar seguro y repita estos pasos con el otro módulo de la controladora del chasis.

## **Paso 2: Mueva los ventiladores**

Para mover los módulos de ventilador al chasis de reemplazo al reemplazar el chasis, debe realizar una secuencia específica de tareas.

- 1. Si usted no está ya conectado a tierra, correctamente tierra usted mismo.
- 2. Retire el bisel (si es necesario) con dos manos, sujetando las aberturas de cada lado del bisel y tirando de él hacia usted hasta que el bisel se suelte de los espárragos de bolas del bastidor del chasis.
- 3. Presione hacia abajo el pestillo de liberación en la palanca de leva del módulo del ventilador y luego gire el asa de leva hacia abajo.

El módulo del ventilador se mueve un poco lejos del chasis.

4. Tire del módulo del ventilador hacia fuera del chasis, asegurándose de que lo apoya con la mano libre para que no se balancee del chasis.

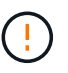

Los módulos del ventilador son cortos. Apoye siempre la parte inferior del módulo de ventilador con la mano libre para que no se caiga repentinamente del chasis y le haga daño.

5. Apartar el módulo de ventilador.

- 6. Repita los pasos anteriores con los módulos de ventilador restantes.
- 7. Inserte el módulo de ventilador en el chasis de repuesto alineándolo con la abertura y, a continuación, deslizándolo en el chasis.
- 8. Empuje firmemente el asa de leva del módulo del ventilador de modo que quede asentado completamente en el chasis.

El asa de leva se eleva ligeramente cuando el módulo del ventilador está completamente asentado.

- 9. Gire el asa de leva hasta su posición cerrada, asegurándose de que el pestillo de liberación de la palanca de leva haga clic en la posición bloqueada.
- 10. Repita estos pasos para los módulos de ventilador restantes.

### **Paso 3: Sustituya un chasis desde el bastidor del equipo o el armario del sistema**

Debe quitar el chasis existente del rack del equipo o armario del sistema antes de poder instalar el chasis de reemplazo.

- 1. Quite los tornillos de los puntos de montaje del chasis.
- 2. Con dos personas, deslice el chasis antiguo fuera de los rieles del rack en un armario del sistema o rack del equipo y, a continuación, colóquelo aparte.
- 3. Si usted no está ya conectado a tierra, correctamente tierra usted mismo.
- 4. Con dos personas, instale el chasis de reemplazo en el rack o armario del sistema de equipamiento guiando el chasis hacia los rieles para rack en un armario del sistema o rack del equipo.
- 5. Deslice el chasis completamente en el bastidor del equipo o en el armario del sistema.
- 6. Fije la parte frontal del chasis al rack del equipo o al armario del sistema con los tornillos que quitó del chasis antiguo.
- 7. Si todavía no lo ha hecho, instale el panel frontal.

### **Paso 4: Instale los módulos del controlador**

Después de instalar los módulos del controlador en el nuevo chasis, debe arrancarlo.

Para los pares de alta disponibilidad con dos módulos de controladora en el mismo chasis, la secuencia en la que se instala el módulo de controladora es especialmente importante porque intenta reiniciarse tan pronto como lo coloca por completo en el chasis.

1. Alinee el extremo del módulo del controlador con la abertura del chasis y, a continuación, empuje suavemente el módulo del controlador hasta la mitad del sistema.

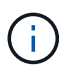

No inserte completamente el módulo de la controladora en el chasis hasta que se le indique hacerlo.

- 2. Vuelva a conectar la consola al módulo del controlador y, a continuación, vuelva a conectar el puerto de administración.
- 3. Complete la instalación del módulo del controlador:
	- a. Conecte el cable de alimentación a la fuente de alimentación, vuelva a instalar el collar de bloqueo del cable de alimentación y, a continuación, conecte la fuente de alimentación.
	- b. Con los pestillos de bloqueo, empuje firmemente el módulo del controlador en el chasis hasta que los

pestillos de bloqueo empiecen a elevarse.

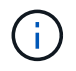

No ejerza una fuerza excesiva al deslizar el módulo del controlador hacia el chasis para evitar dañar los conectores.

c. Coloque completamente el módulo del controlador en el chasis girando los pestillos de bloqueo hacia arriba, inclinándolos de manera que borren los pasadores de bloqueo, empuje suavemente el controlador hasta que encaje y, a continuación, baje los pestillos de bloqueo a la posición de bloqueo.

El módulo de la controladora comienza a arrancar tan pronto como se asienta completamente en el chasis. Esté preparado para interrumpir el proceso de arranque.

- d. Si aún no lo ha hecho, vuelva a instalar el dispositivo de administración de cables.
- e. Interrumpa el proceso de arranque normal y arranque en EL CARGADOR pulsando Ctrl-C.

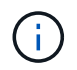

Si el sistema se detiene en el menú de inicio, seleccione la opción para arrancar EN EL CARGADOR.

- f. En el aviso del CARGADOR, introduzca bye Para reiniciar las tarjetas PCIe y otros componentes.
- g. Interrumpa el proceso de arranque y arranque en el símbolo del sistema del CARGADOR pulsando Ctrl-C.

Si el sistema se detiene en el menú de inicio, seleccione la opción para arrancar EN EL CARGADOR.

4. Repita los pasos anteriores para instalar la segunda controladora en el chasis nuevo.

## <span id="page-8-0"></span>**Completar el proceso de restauración y sustitución - AFF A400**

Debe comprobar el estado HA del chasis y devolver la pieza fallida a NetApp tal y como se describe en las instrucciones de la RMA que se suministran con el kit.

#### **Paso 1: Verificar y establecer el estado de alta disponibilidad del chasis**

Debe verificar el estado de alta disponibilidad del chasis y, si es necesario, actualizar el estado para que coincida con la configuración del sistema.

1. En el modo de mantenimiento, desde cualquier módulo de controlador, muestre el estado de alta disponibilidad del módulo de controlador local y el chasis: ha-config show

El estado de alta disponibilidad debe ser el mismo para todos los componentes.

- 2. Si el estado del sistema mostrado para el chasis no coincide con la configuración del sistema:
	- a. Establezca el estado de alta disponibilidad para el chasis: ha-config modify chassis *HA-state*

El valor de *ha-state* puede ser uno de los siguientes:

- ha
- $\texttt{mcc}$
- mcc-2n
- mccip
- non-ha
- b. Confirme que el ajuste ha cambiado: ha-config show
- 3. Si aún no lo ha hecho, puede volver a obtener el resto de su sistema.
- 4. Vuelva a instalar el bisel en la parte delantera del sistema.

### **Paso 2: Vuelva a conmutar los agregados en una configuración de MetroCluster de dos nodos**

Una vez que haya completado el reemplazo de FRU en una configuración de MetroCluster de dos nodos, podrá llevar a cabo la operación de conmutación de estado de MetroCluster. De este modo, la configuración vuelve a su estado operativo normal, con las máquinas virtuales de almacenamiento (SVM) sincronizada en el sitio anteriormente afectado que ahora están activas y sirviendo datos de los pools de discos locales.

Esta tarea solo se aplica a configuraciones MetroCluster de dos nodos.

#### **Pasos**

1. Compruebe que todos los nodos estén en el enabled provincia: metrocluster node show

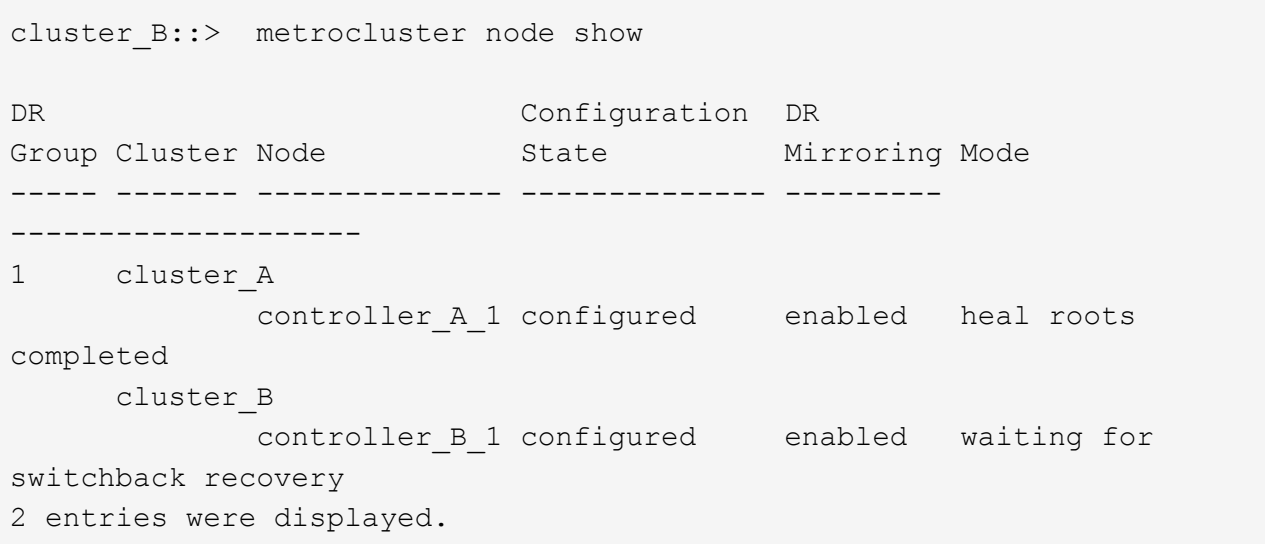

- 2. Compruebe que la resincronización se haya completado en todas las SVM: metrocluster vserver show
- 3. Compruebe que las migraciones LIF automáticas que realizan las operaciones de reparación se han completado correctamente: metrocluster check lif show
- 4. Lleve a cabo la conmutación de estado mediante el metrocluster switchback comando desde cualquier nodo del clúster superviviente.
- 5. Compruebe que la operación de conmutación de estado ha finalizado: metrocluster show

La operación de conmutación de estado ya está en ejecución cuando un clúster está en el waitingfor-switchback provincia:

```
cluster B::> metrocluster show
Cluster Configuration State Mode
-------------------- ------------------- ---------
Local: cluster_B configured switchover
Remote: cluster A configured waiting-for-switchback
```
La operación de conmutación de estado se completa cuando los clústeres están en el normal estado:

```
cluster B::> metrocluster show
Cluster Configuration State Mode
-------------------- ------------------- ---------
Local: cluster B configured normal
Remote: cluster A configured normal
```
Si una conmutación de regreso tarda mucho tiempo en terminar, puede comprobar el estado de las líneas base en curso utilizando el metrocluster config-replication resync-status show comando.

6. Restablecer cualquier configuración de SnapMirror o SnapVault.

### **Paso 3: Devuelva la pieza que falló a NetApp**

Devuelva la pieza que ha fallado a NetApp, como se describe en las instrucciones de RMA que se suministran con el kit. Consulte ["Retorno de artículo sustituciones"](https://mysupport.netapp.com/site/info/rma) para obtener más información.

#### **Información de copyright**

Copyright © 2024 NetApp, Inc. Todos los derechos reservados. Imprimido en EE. UU. No se puede reproducir este documento protegido por copyright ni parte del mismo de ninguna forma ni por ningún medio (gráfico, electrónico o mecánico, incluidas fotocopias, grabaciones o almacenamiento en un sistema de recuperación electrónico) sin la autorización previa y por escrito del propietario del copyright.

El software derivado del material de NetApp con copyright está sujeto a la siguiente licencia y exención de responsabilidad:

ESTE SOFTWARE LO PROPORCIONA NETAPP «TAL CUAL» Y SIN NINGUNA GARANTÍA EXPRESA O IMPLÍCITA, INCLUYENDO, SIN LIMITAR, LAS GARANTÍAS IMPLÍCITAS DE COMERCIALIZACIÓN O IDONEIDAD PARA UN FIN CONCRETO, CUYA RESPONSABILIDAD QUEDA EXIMIDA POR EL PRESENTE DOCUMENTO. EN NINGÚN CASO NETAPP SERÁ RESPONSABLE DE NINGÚN DAÑO DIRECTO, INDIRECTO, ESPECIAL, EJEMPLAR O RESULTANTE (INCLUYENDO, ENTRE OTROS, LA OBTENCIÓN DE BIENES O SERVICIOS SUSTITUTIVOS, PÉRDIDA DE USO, DE DATOS O DE BENEFICIOS, O INTERRUPCIÓN DE LA ACTIVIDAD EMPRESARIAL) CUALQUIERA SEA EL MODO EN EL QUE SE PRODUJERON Y LA TEORÍA DE RESPONSABILIDAD QUE SE APLIQUE, YA SEA EN CONTRATO, RESPONSABILIDAD OBJETIVA O AGRAVIO (INCLUIDA LA NEGLIGENCIA U OTRO TIPO), QUE SURJAN DE ALGÚN MODO DEL USO DE ESTE SOFTWARE, INCLUSO SI HUBIEREN SIDO ADVERTIDOS DE LA POSIBILIDAD DE TALES DAÑOS.

NetApp se reserva el derecho de modificar cualquiera de los productos aquí descritos en cualquier momento y sin aviso previo. NetApp no asume ningún tipo de responsabilidad que surja del uso de los productos aquí descritos, excepto aquello expresamente acordado por escrito por parte de NetApp. El uso o adquisición de este producto no lleva implícita ninguna licencia con derechos de patente, de marcas comerciales o cualquier otro derecho de propiedad intelectual de NetApp.

Es posible que el producto que se describe en este manual esté protegido por una o más patentes de EE. UU., patentes extranjeras o solicitudes pendientes.

LEYENDA DE DERECHOS LIMITADOS: el uso, la copia o la divulgación por parte del gobierno están sujetos a las restricciones establecidas en el subpárrafo (b)(3) de los derechos de datos técnicos y productos no comerciales de DFARS 252.227-7013 (FEB de 2014) y FAR 52.227-19 (DIC de 2007).

Los datos aquí contenidos pertenecen a un producto comercial o servicio comercial (como se define en FAR 2.101) y son propiedad de NetApp, Inc. Todos los datos técnicos y el software informático de NetApp que se proporcionan en este Acuerdo tienen una naturaleza comercial y se han desarrollado exclusivamente con fondos privados. El Gobierno de EE. UU. tiene una licencia limitada, irrevocable, no exclusiva, no transferible, no sublicenciable y de alcance mundial para utilizar los Datos en relación con el contrato del Gobierno de los Estados Unidos bajo el cual se proporcionaron los Datos. Excepto que aquí se disponga lo contrario, los Datos no se pueden utilizar, desvelar, reproducir, modificar, interpretar o mostrar sin la previa aprobación por escrito de NetApp, Inc. Los derechos de licencia del Gobierno de los Estados Unidos de América y su Departamento de Defensa se limitan a los derechos identificados en la cláusula 252.227-7015(b) de la sección DFARS (FEB de 2014).

#### **Información de la marca comercial**

NETAPP, el logotipo de NETAPP y las marcas que constan en <http://www.netapp.com/TM>son marcas comerciales de NetApp, Inc. El resto de nombres de empresa y de producto pueden ser marcas comerciales de sus respectivos propietarios.